# Assegnazione di un softkey sui telefoni multipiattaforma Cisco IP Phone serie 8800 ٦

## **Obiettivo**

La funzione Programmable Softkey (PSK) consente di personalizzare i tasti software visualizzati sui telefoni multipiattaforma Cisco IP Phone serie 8800. Possono essere aggiunti, spostati e rimossi, a seconda dello stato del dispositivo. La funzione può essere attivata o disattivata nell'utilità basata sul Web del telefono.

Lo scopo di questo articolo è quello di mostrarti come assegnare un softkey sui telefoni multipiattaforma Cisco IP Phone serie 8800.

#### Dispositivi interessati | Versione firmware

• Telefoni multipiattaforma serie 8800 IP Phone| 11.0 (<u>scarica la versione più recente</u>)

### Assegnare un tasto softkey

#### Attiva tasto programmabile

Passaggio 1. Accedere all'utility basata sul Web del telefono IP.

#### Passaggio 2. Fare clic su Admin Login > Advanced.

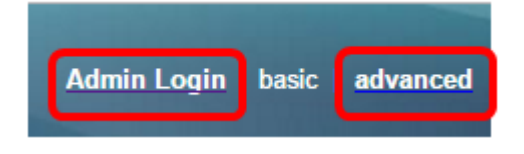

Passaggio 3. Fare clic su Voce > Telefono.

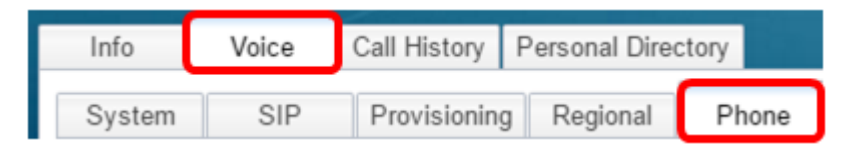

Passaggio 4. Scorrere verso il basso fino all'area Programmable Softkeys.

Passaggio 5. Dal menu a discesa Programmable Softkey Enable, scegliere Sì.

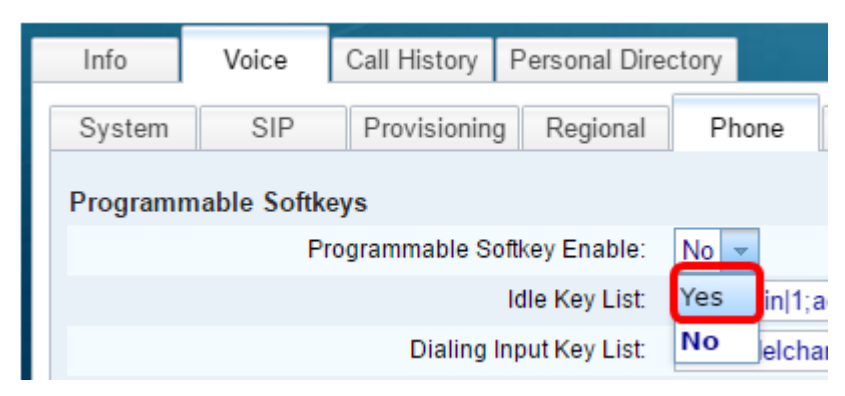

Passaggio 6. Scegliere un campo numerico programmabile per il tasto softkey su cui configurare una funzione del telefono.

Nota: In questo esempio, PSK1 verrà modificato.

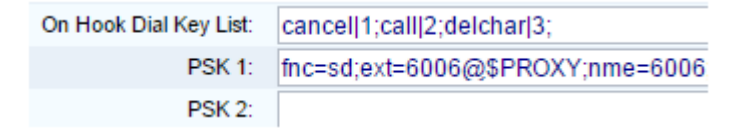

Passaggio 7. Nel campo PSK1, immettere la stringa per il tasto programmabile nel seguente formato:

fnc=sd;ext=nomeestensione/codiceavvio@\$PROXY;nome=nome

Nota: Nell'esempio, il formato utilizzato è per la composizione veloce.

Dove:

- fnc= funzione del tasto
- extensionname=estensione da comporre o l'azione codice a stella da eseguire
- name=nome della composizione veloce da configurare

Nota: In questo esempio, fnc=sd;ext=6006@\$PROXY;name=6006 è il valore immesso.

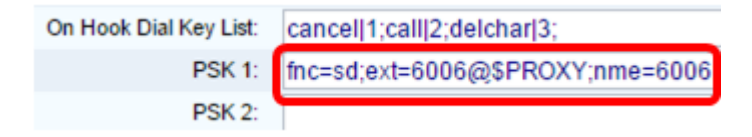

Passaggio 8. Modificare il campo Elenco chiavi di inattività in modo che corrisponda al nuovo elenco PSK.

Nota: In questo esempio, il valore immesso è psk1;psk2;psk3;psk4;psk5;psk6.

Programmable Softkey Enable:  $Yes -$ Idle Key List: psk1;psk2;psk3;psk4;psk5;psk6

Passaggio 9. Fare clic su Sottometti tutte le modifiche.

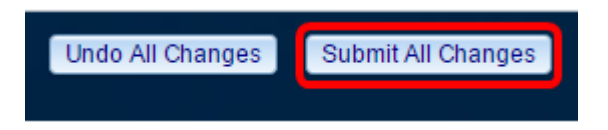

A questo punto, è possibile assegnare un softkey ai telefoni multipiattaforma Cisco IP Phone serie 8800.

### Qui è disponibile un video relativo a questo articolo...

Fare clic qui per visualizzare altre Tech Talks di Cisco